## 新生電算中心導覽手冊 **<sup>1130718</sup>**

## 一、電算中心與電腦教室

**+** E棟4F

#### 二、電腦教室介紹

- → 目前學校建置電腦教室2間,第1電腦教室學生機共有60台,第2間電腦教 室學生機共有60台提供學生上課教學使用,及提供學生上網資料查詢。
- → 進入電腦教室時,禁止攜帶飲料、零食,以維持教室整潔。

#### 三、電腦教室開放時間

- 上午八點至下午五點。
- → 星期六、星期日及國定假日不開放 (上課除外) 。
- 使用時間:每人每天以兩小時為限。
- 電腦教室開放以上課為優先使用。

#### 四、電腦教室借用

- 班級上課時由視聽股長至教務組(進推組)填寫上課借用教室鑰匙並押 證件,鑰匙歸還後再領取證件。
- 非上課時間借用時,須由本人至教務組(進推組)借用鑰匙並押證件, 鑰匙歸還後再領取證件。

#### 五、電腦教室設備簡介

- 第1電腦教室:教師機2台、學生機60台、廣播系統、遠端認證系統。
- 第2電腦教室:教師機2台、學生機60台、廣播系統、遠端認證系統。

#### 六、宿網管理辦法

- 第一條:申請核准後,網管人員將於七個工作天內跳線;寢室異動或更 換網路卡,需重新提出申請。
- 第二條:使用者需自備符合校園網路規範的網路卡及網路線。
- 第三條:不得任意更換網點位置及IP位址。
- 第四條:申請資料填寫不實者,一經查獲將予以斷線一個月。
- ۰. 第五條:禁止使用、下載及散佈非法軟體,並嚴禁從事網路線上遊戲。
- 第六條:禁止從事干擾、破壞或嘗試侵入未經授權之電腦主機、電腦系 統及網路設備。
- 第七條:禁止非法架設網站及使用NAT等方式私接上網。
- 第八條:禁止故意破壞網路連線相關設備,故意散佈病毒,對他人之電 子郵件信箱從事破壞,任意散佈廣告信件,從事一般及非法商業行為,

違反善良風俗,從事毀謗,違反智慧財產權。若經查獲違反上述事項, 將予以斷線半年,送學務處議處,並且刑責自負。

- 第九條:網路使用需符合[「教育部校園網路使用規範」](http://www.edu.tw/EDU_WEB/EDU_MGT/MOECC/EDU7892001/information/itpo/itregulations/weblaw.htm)之規定。
- 第十條:圖書資訊處僅提供正常網路連線品質,過濾不當資訊,不負責 宿舍學生個人電腦主機維修之責

#### 七、解除您家中的**ADSL**撥號。

**◆ WANS SAR AREAR →「工具」→「網際網路選項」→「連線」點選 (永遠不撥號連** 

線)

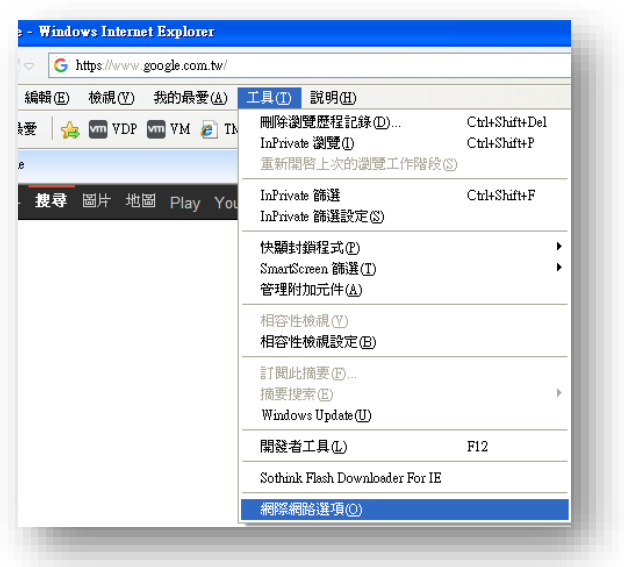

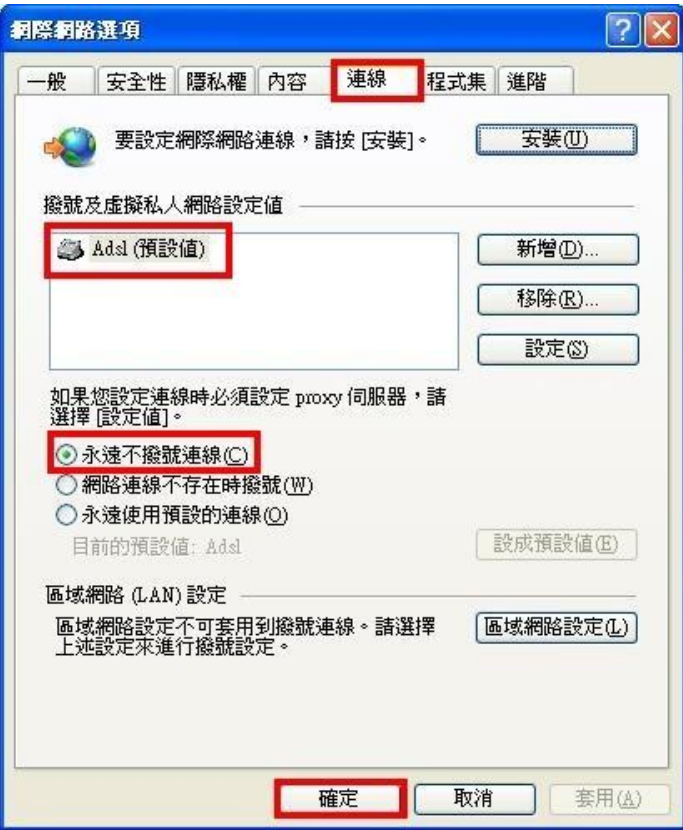

#### 八、使用網路前請先檢查是否設定成自動取得**IP**

以**MAC OS X 10.8.3**為例: 點選「蘋果」→「系統偏好設定」→ 「網 路」

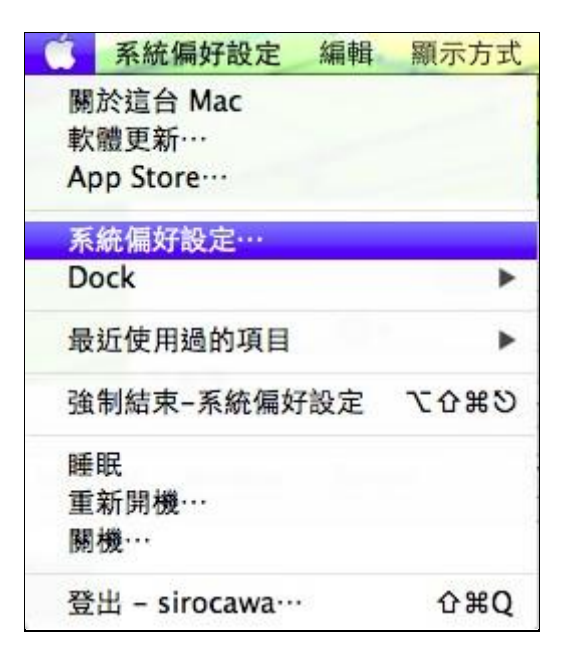

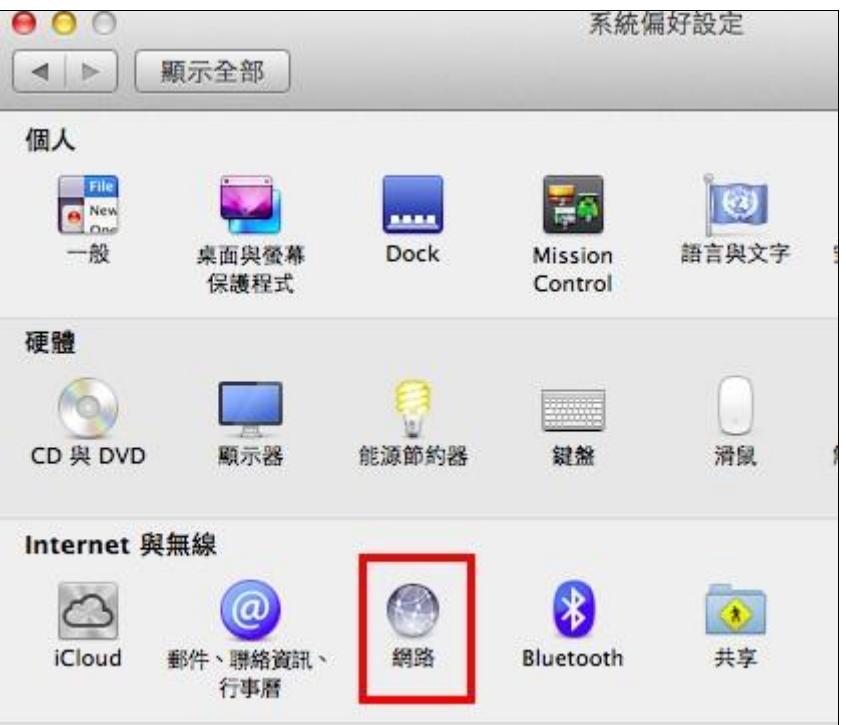

# 確認「設定IPv4」是否設定成使用**DHCP**,確認後按下「套用」鍵

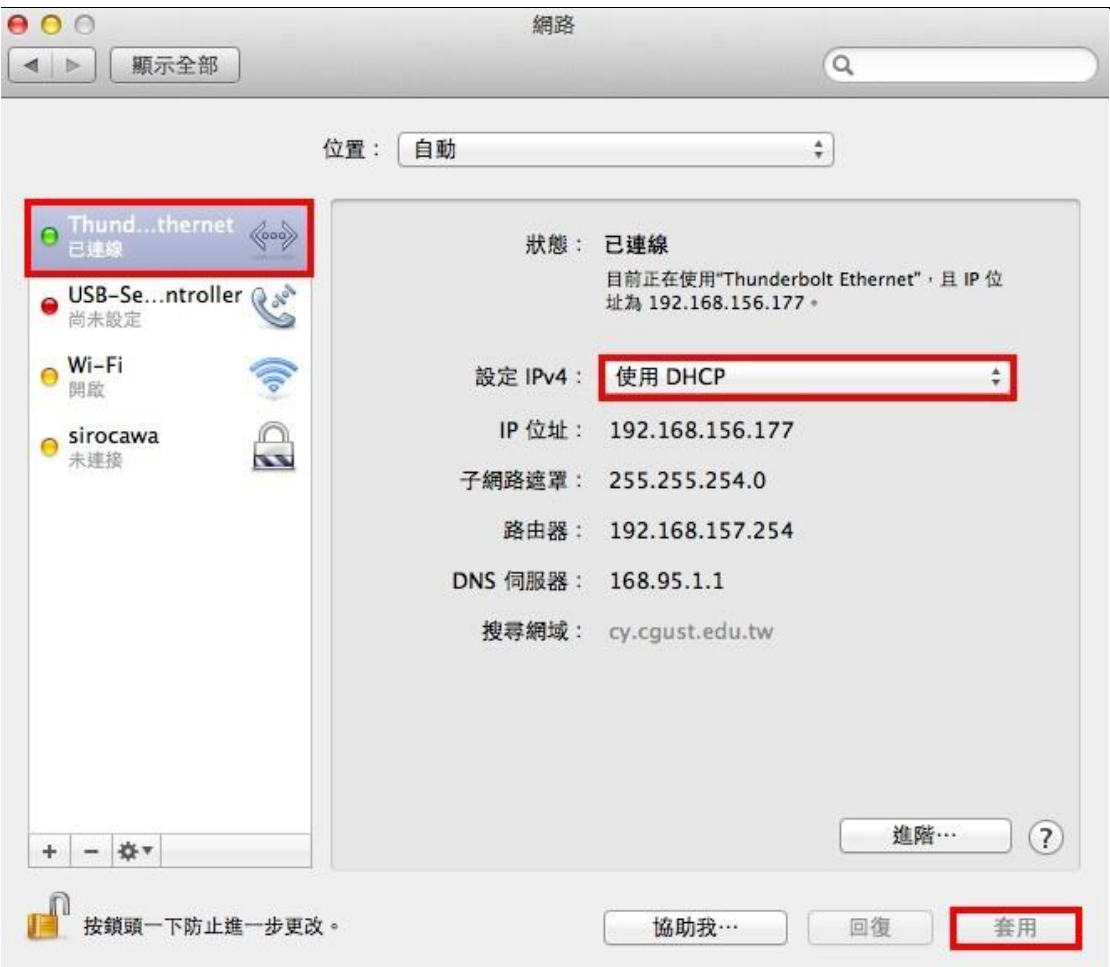

以**Windows 1**1 為例:按「開始」右鍵點「設定」

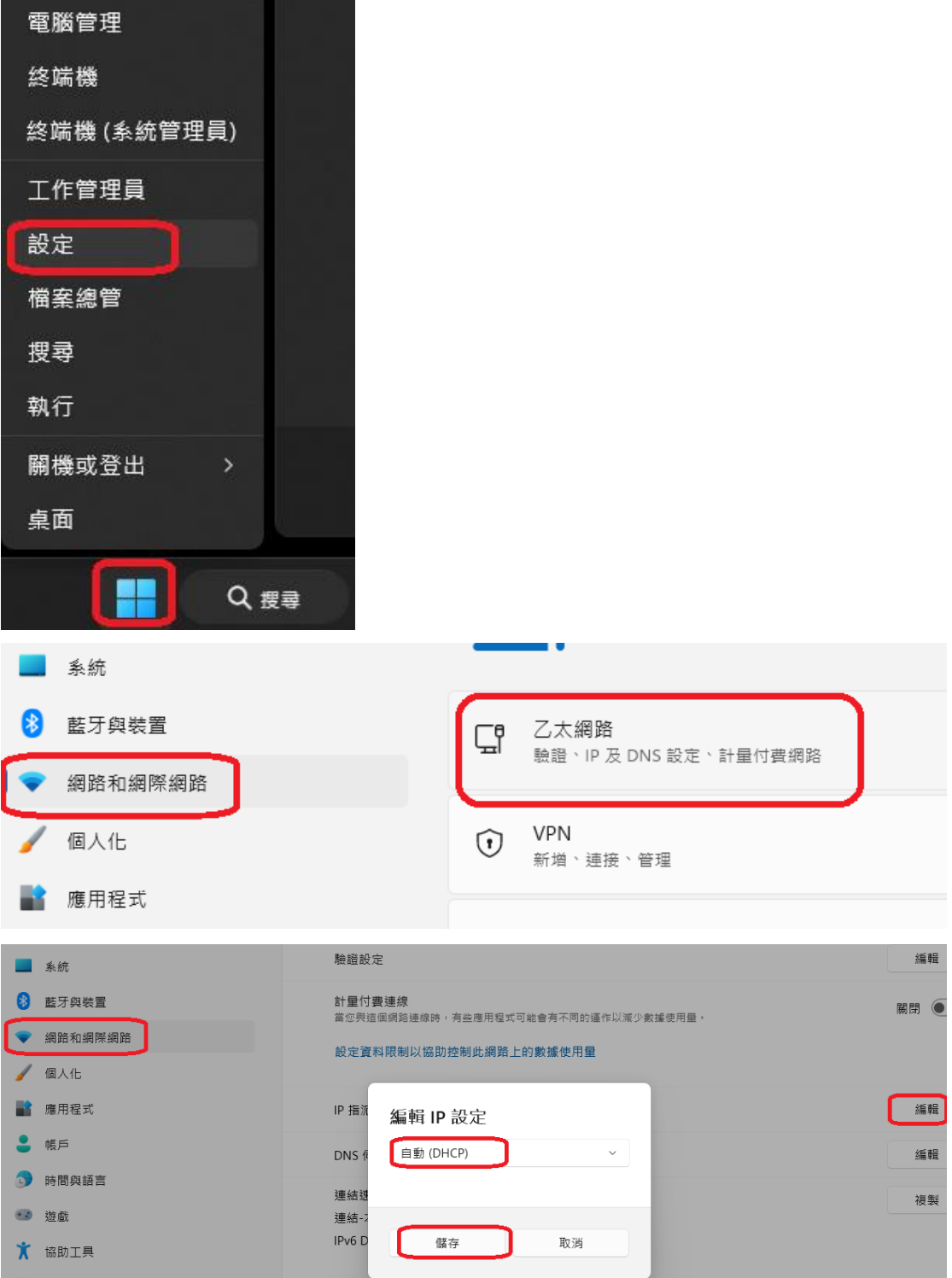

**↓ 以Windows 10** 為例:點選功能表出現後,點「設定」→「網路和網 際網路」

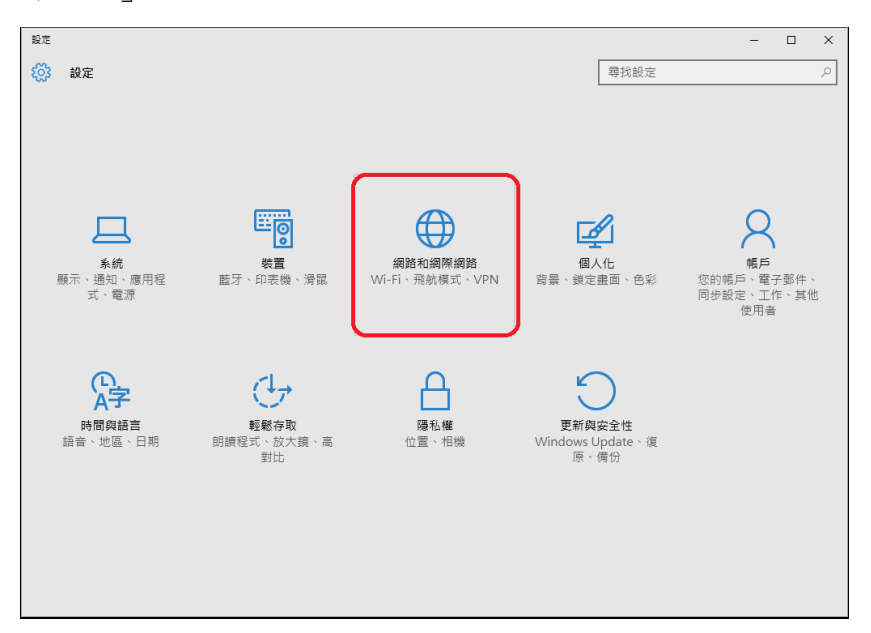

# 選擇「乙太網路」

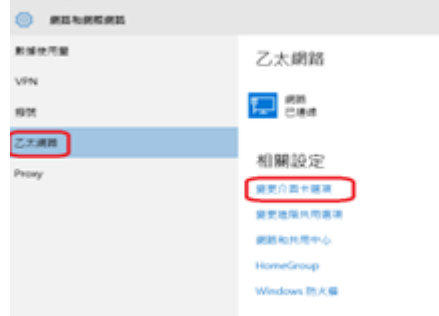

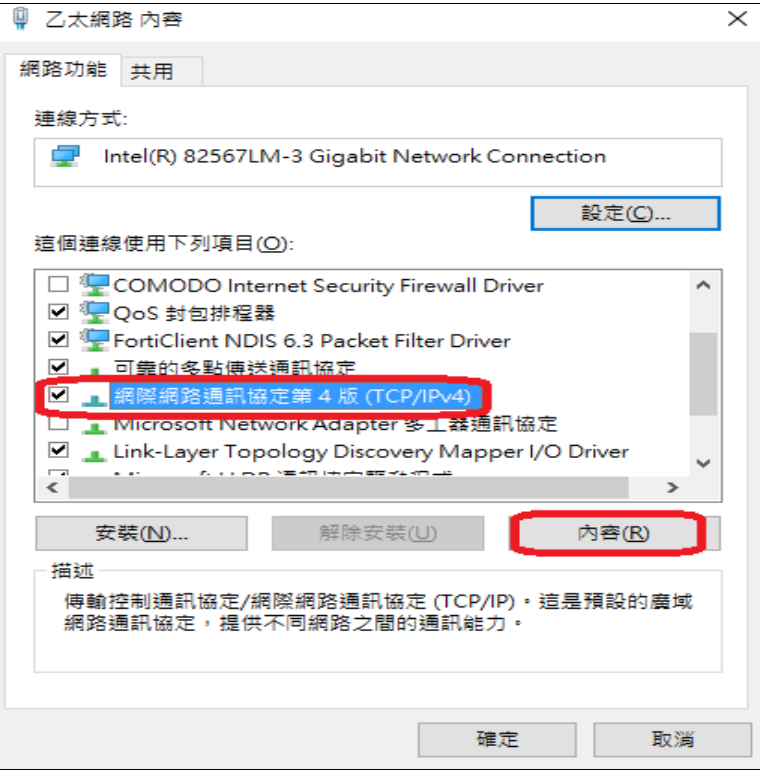

# 確認是否設定成**自動取得IP位址**,確認後按下「確定」鍵

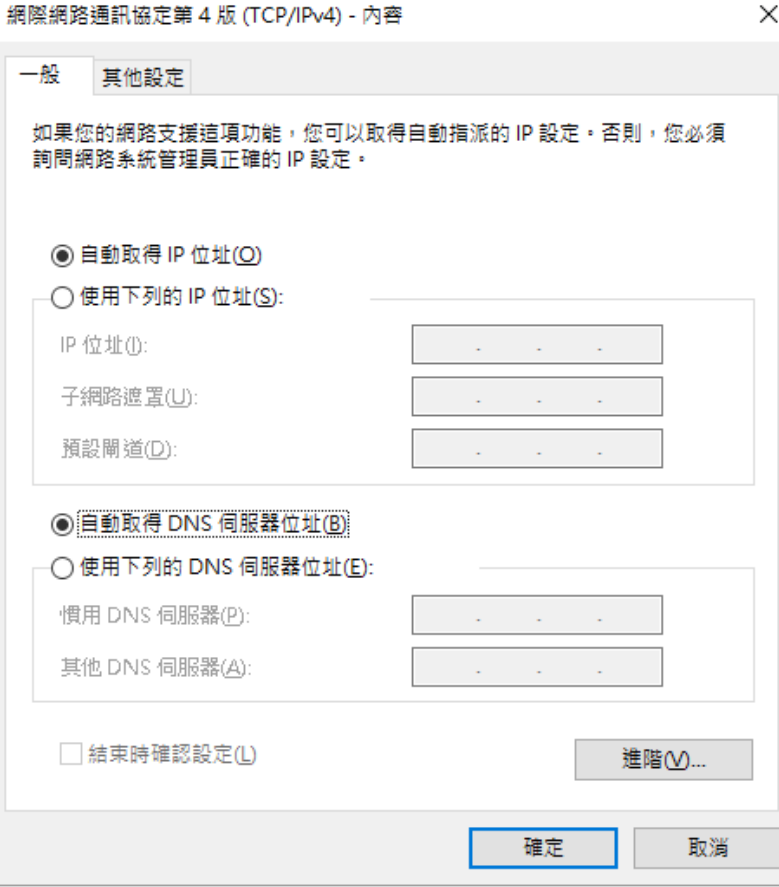

## 九、為什麼被鎖,無法上網?

- 下載+上傳容量超過每一天的限制10G
- 有中毒現象
- 教育部資訊安全通報

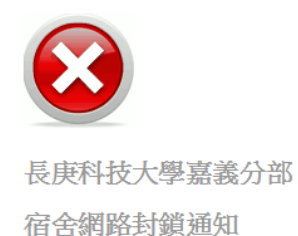

#### ~您目前使用的電腦,已達使用量上限 或 被列入黑名單~

若有使用問題,請洽電算中心,分機2423

流量超過被鎖畫面

十、沒有超流,為什麼還是無法上網**?**

查看您的**IP ?** 以Windows 10為例:

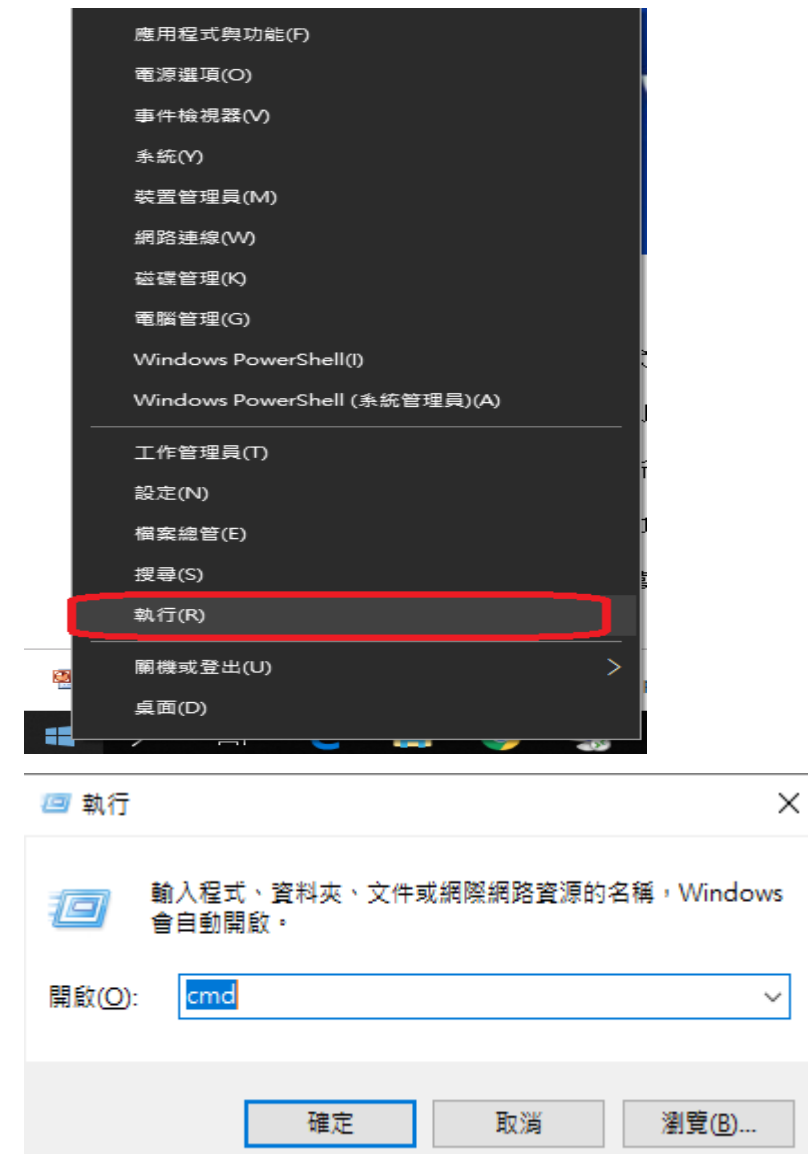

請於「大於**>**」後輸入**ipconfig/all** 後按「**Enter**」鍵,如下圖

| C:\Users\shelley>ipconfig/all                                                                                                    |                                                                                                    |
|----------------------------------------------------------------------------------------------------|----------------------------------------------------------------------------------------------------|
| Windows IP 設定                                                                                                    |                                                                                                    |
| 主機名稱<br>. .: Yahve<br><b>DNS</b><br>尾碼<br>點類型<br>.: 混合式<br>المراجع والمراجع والمراجل والمراج<br>路由啟用<br>IP<br>WINS Proxy 啟用<br>DNS 尾碼搜尋清單 cy.cgit.edu.tw |                                                                                                    |
| 乙太網路卡 區域連線:                                                                                                    |                                                                                                    |
| 連線特定 DNS 尾碼.........cy.cgit.edu.tw<br>抽须                                                                                                    |                                                                                                    |
| 實體位址 .<br>$:$ FØ-DE-F1-1B-FE-56<br>高取用<br>:是<br>DHCP                                                                                                    |                                                                                                    |
| . : 192.168.157.200(偏好選項)<br>.<br>$\cdot$ 255.255.254.0                                                                                                  |                                                                                                    |
| .<br>2011年9月20日                                                                                                    |                                                                                                    |
| 伺服器 .<br>: 10.50.72.37<br>DHCP                                                                                                    |                                                                                                    |
| 172.16.0.1                                                                                                    |                                                                                                    |
|                                                                                                    | .: Atheros AR8131 PCI-E Gigabit Ethernet Con<br>troller<br>분<br>自動設定取用 .<br>剛格遮罩<br>.: <mark>2011年9月19日 下午 01:12:58</mark><br>下午 01:12:58<br>預設閘道<br>192.168.157.254<br>伺服器<br>: 10.50.64.4<br><b>DNS</b> |

請注意上圖之IPv4位址一定要出現192.168.1XX.X才是學校分派的IP

## 檢查是否可連到閘道器**(Default Gateway)**?

以一舍5F為例: ping 192.168.157.254,如下圖表示正常

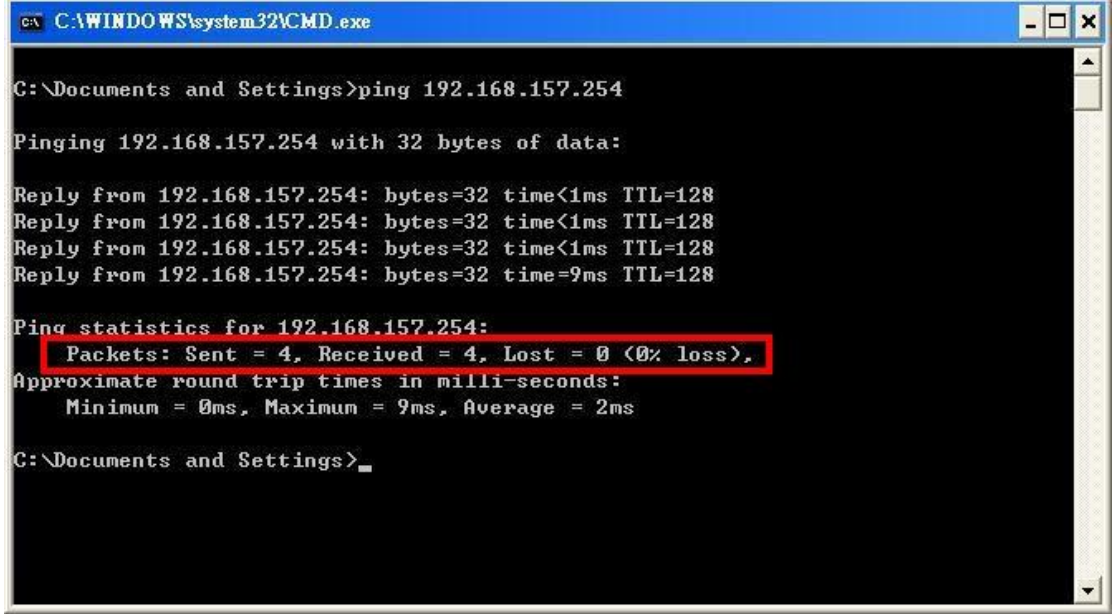

測試可否連到外面? tracert 168.95.1.1

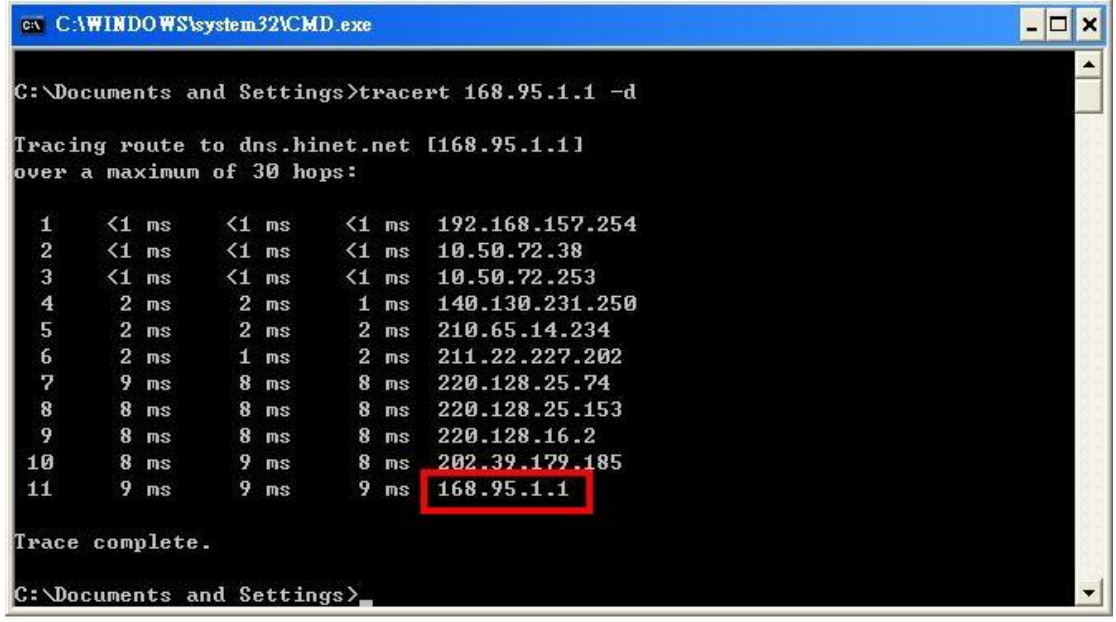

### 十一、線上查詢我是否被封鎖**?**

進入學校首頁[www.cgust.edu.tw](http://www.cgust.edu.tw/) 點選「嘉義分部」→ 「圖書資訊組」→ 「資訊服務」→「資訊網路服務」→【宿網封鎖名單(限校內)】

| 當日封鎖IP報表    |      |                  |                  |                |            |        |  |  |
|-------------|------|------------------|------------------|----------------|------------|--------|--|--|
| 每页题示 25 × 筆 |      |                  |                  |                | 關鍵字查詢:     |        |  |  |
|             | 類型   | 事件時間             | - 解鎖時間           | IP             | 封鎖流量       | 流量限制   |  |  |
|             | ipv4 | 2024-06-11 14:20 | 2024 06 12 00:00 | 192.168.193.72 | 10.192 GiB | 10 GiB |  |  |
|             |      |                  |                  |                |            | 十一日    |  |  |
|             |      |                  |                  | <b>STATE</b>   |            |        |  |  |

請參考步驟十先查詢到自己的IP,再對照宿網封鎖名單

### 十二、線上查詢**TOP N**排名**(**離被鎖的機會有多大**)?**

進入學校首頁[www.cgust.edu.tw](http://www.cgust.edu.tw/) 點選「嘉義分部」→ 「圖書資訊組」→ 「資訊服務」→「資訊網路服務」→【宿網流量排名(限校內)】

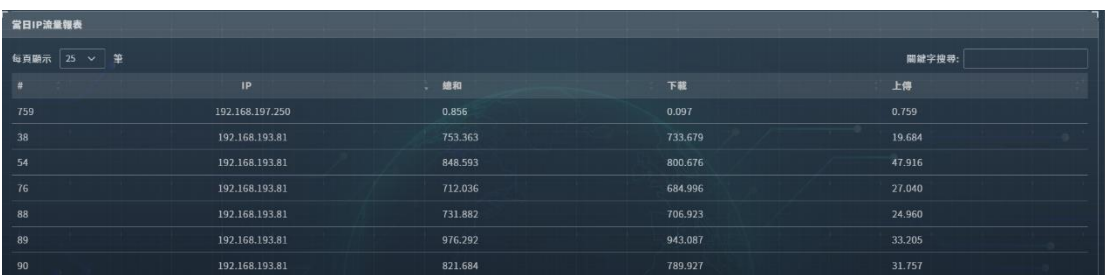

## 十三、宿網報修

- 連上學校首頁 https://www.cgust.edu.tw
- 於首頁選「在校生」→ 「校務資訊系統」→「宿舍網路障礙請修」

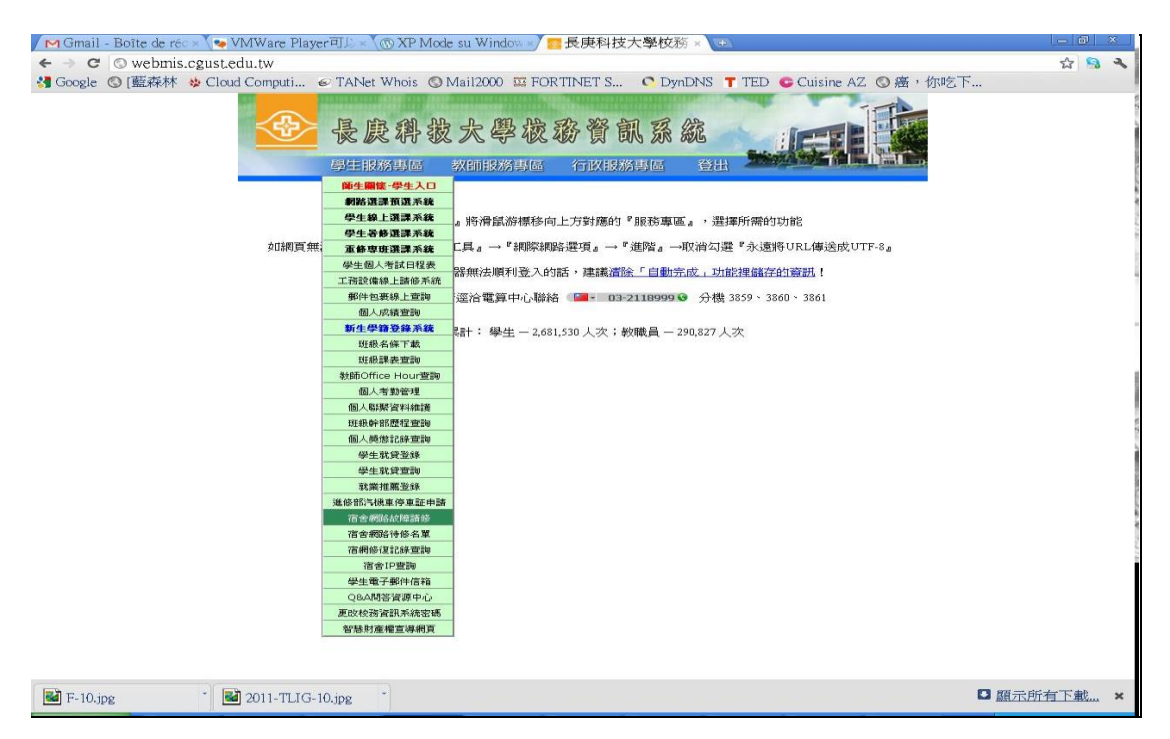

## 十四、電子郵件介紹

啟用Email:「長庚科技大學首頁」→「在校生」→ Web Mail系統 ÷

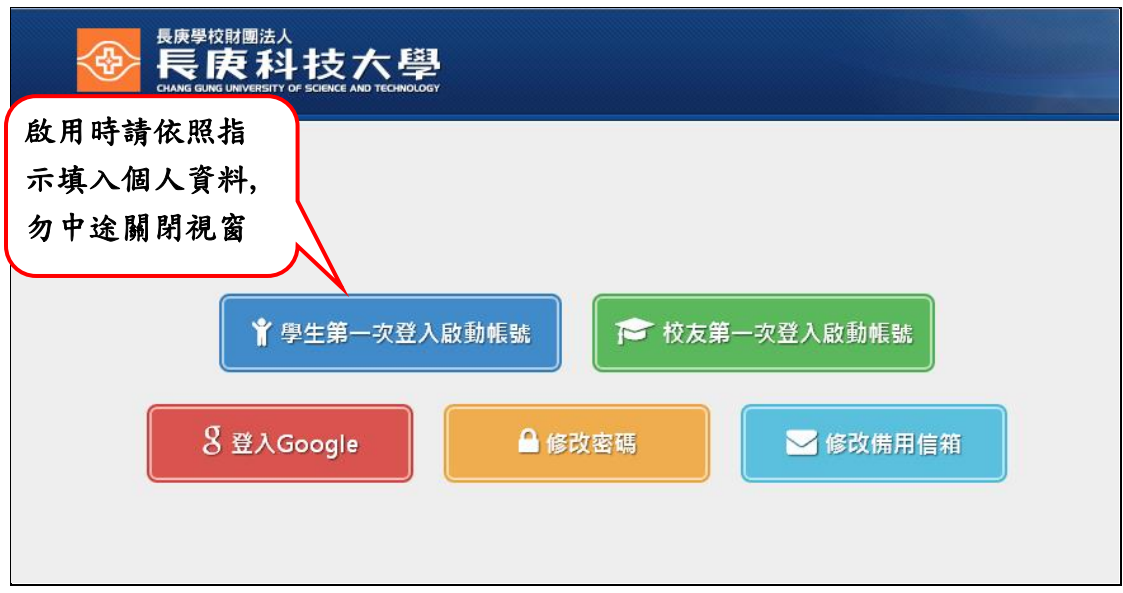

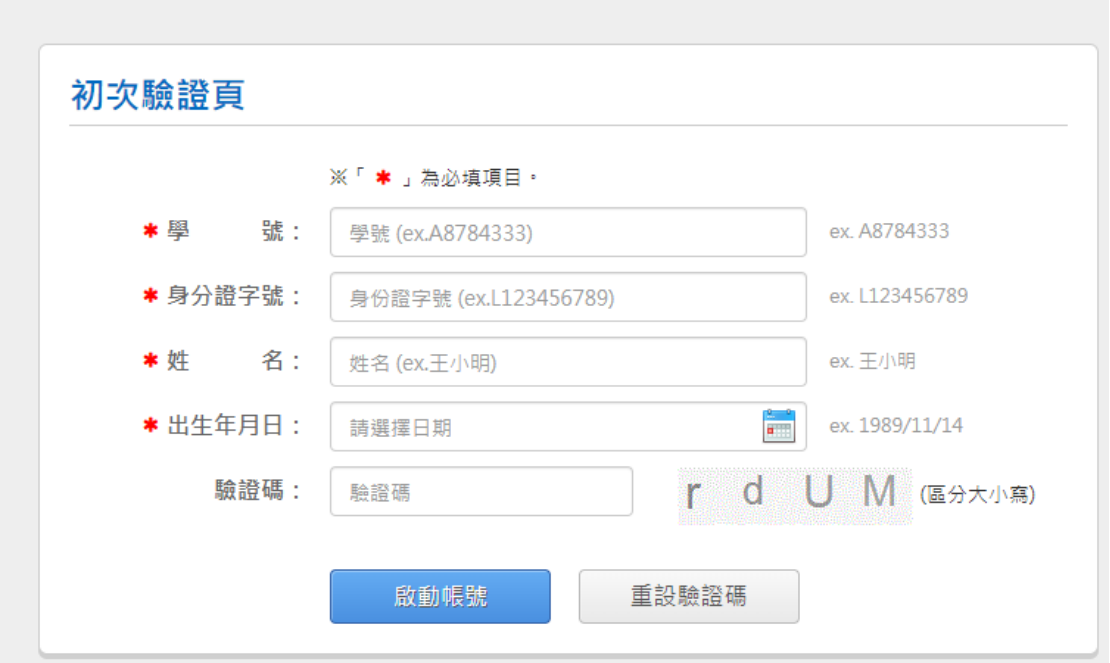

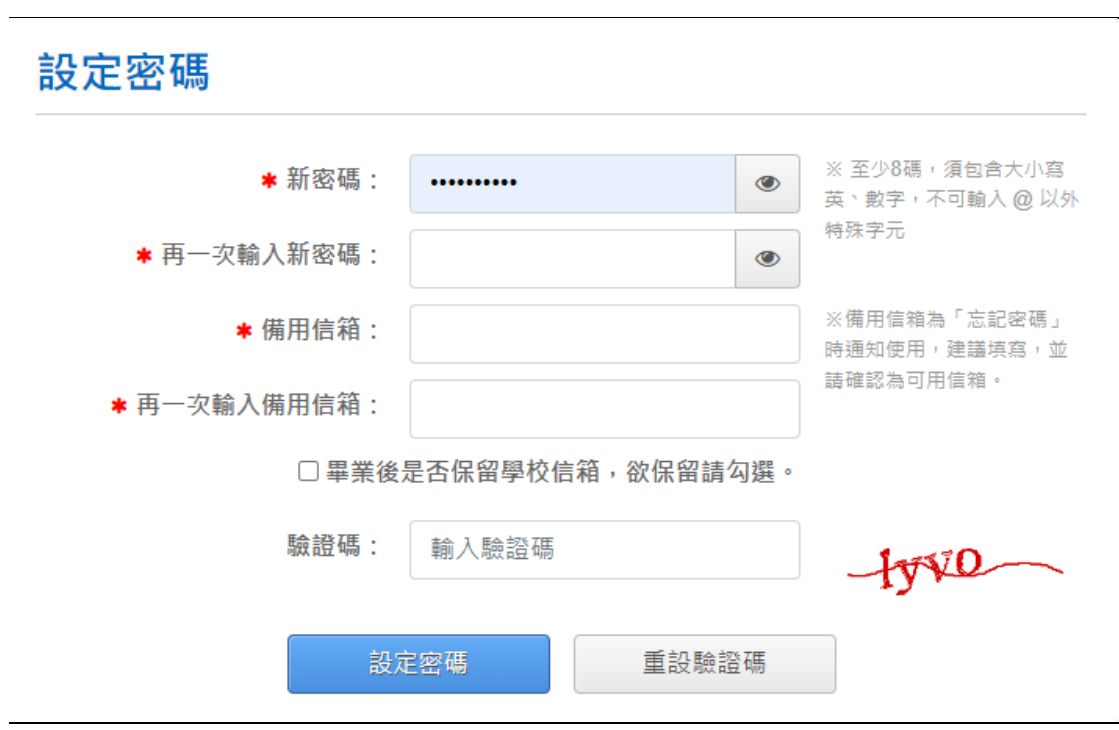

- 登入網址 **https://gmail.cgust.edu.tw** 點選 【登入Google】或 [https://gmail.com](https://gmail.com/)
- 登入帳號:學號**[@mail.cgust.edu.tw](mailto:學號@mail.cgust.edu.tw)**

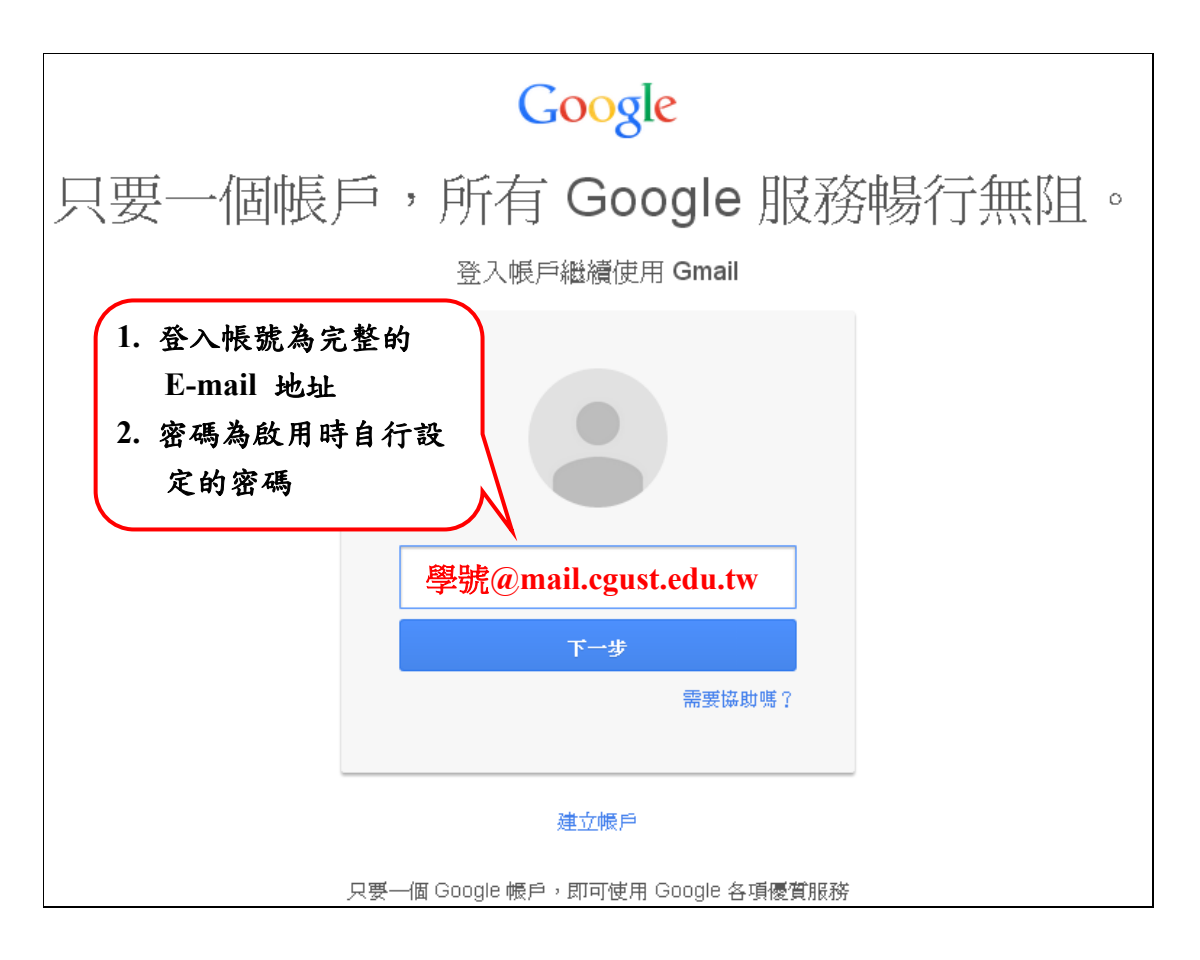

修改備用信箱 ÷

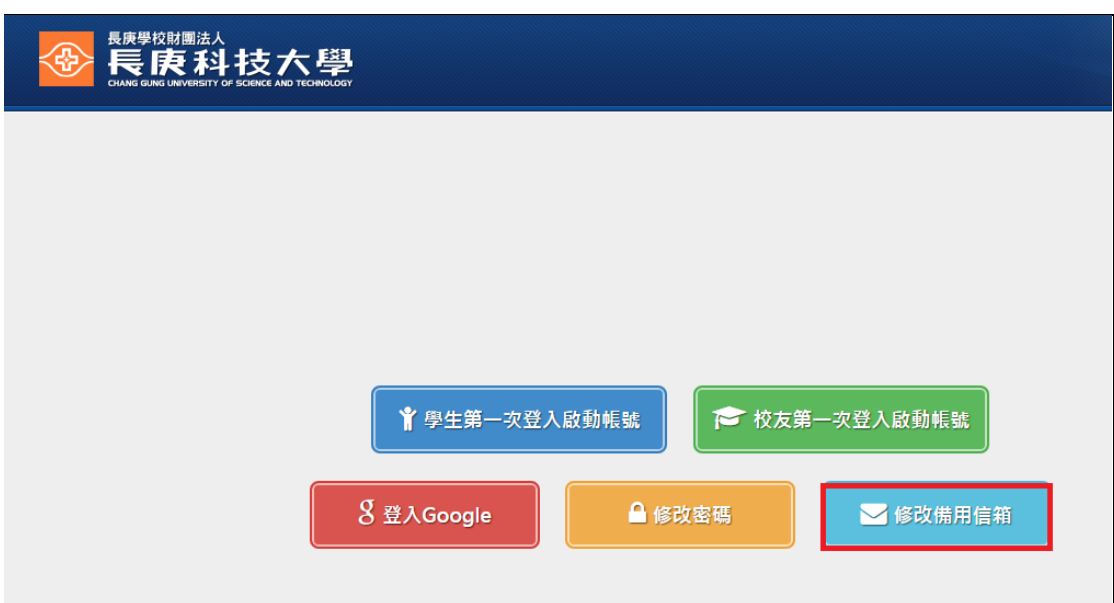

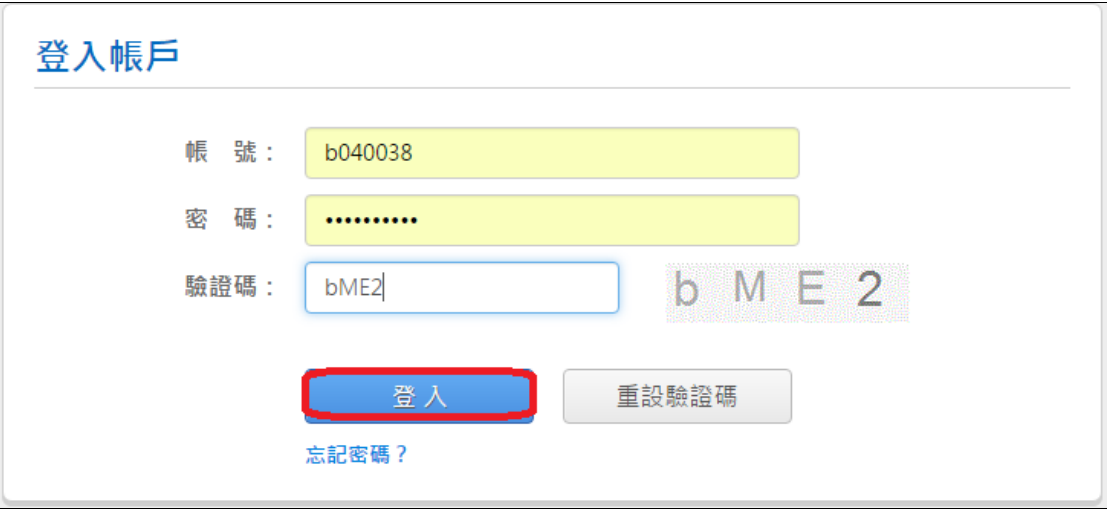

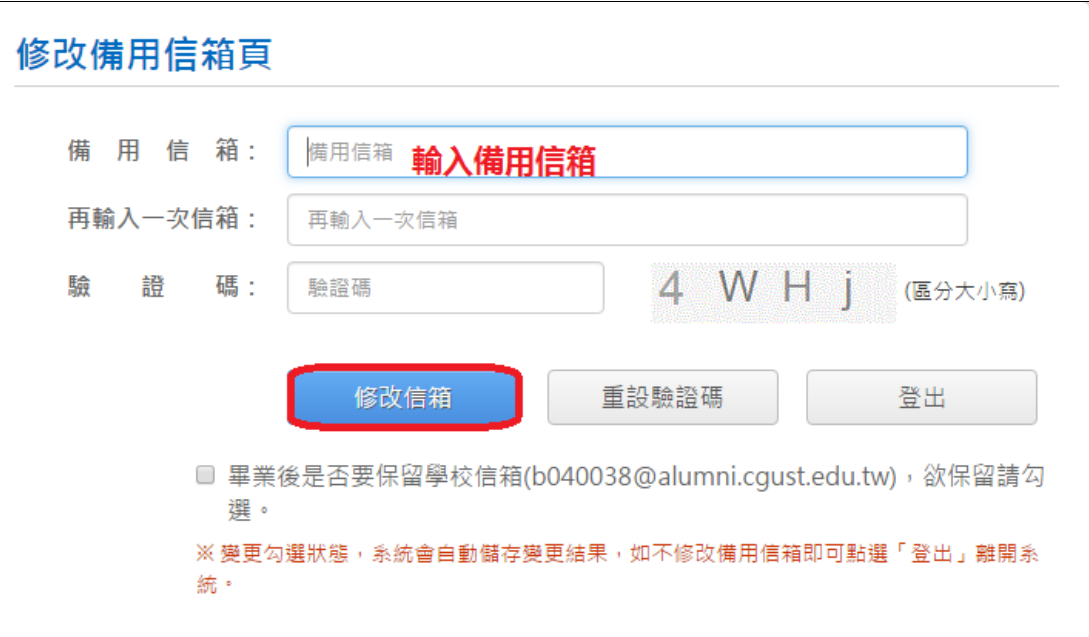

## + 忘記密碼(一定要先設好備用信箱,忘記密碼才會生效)

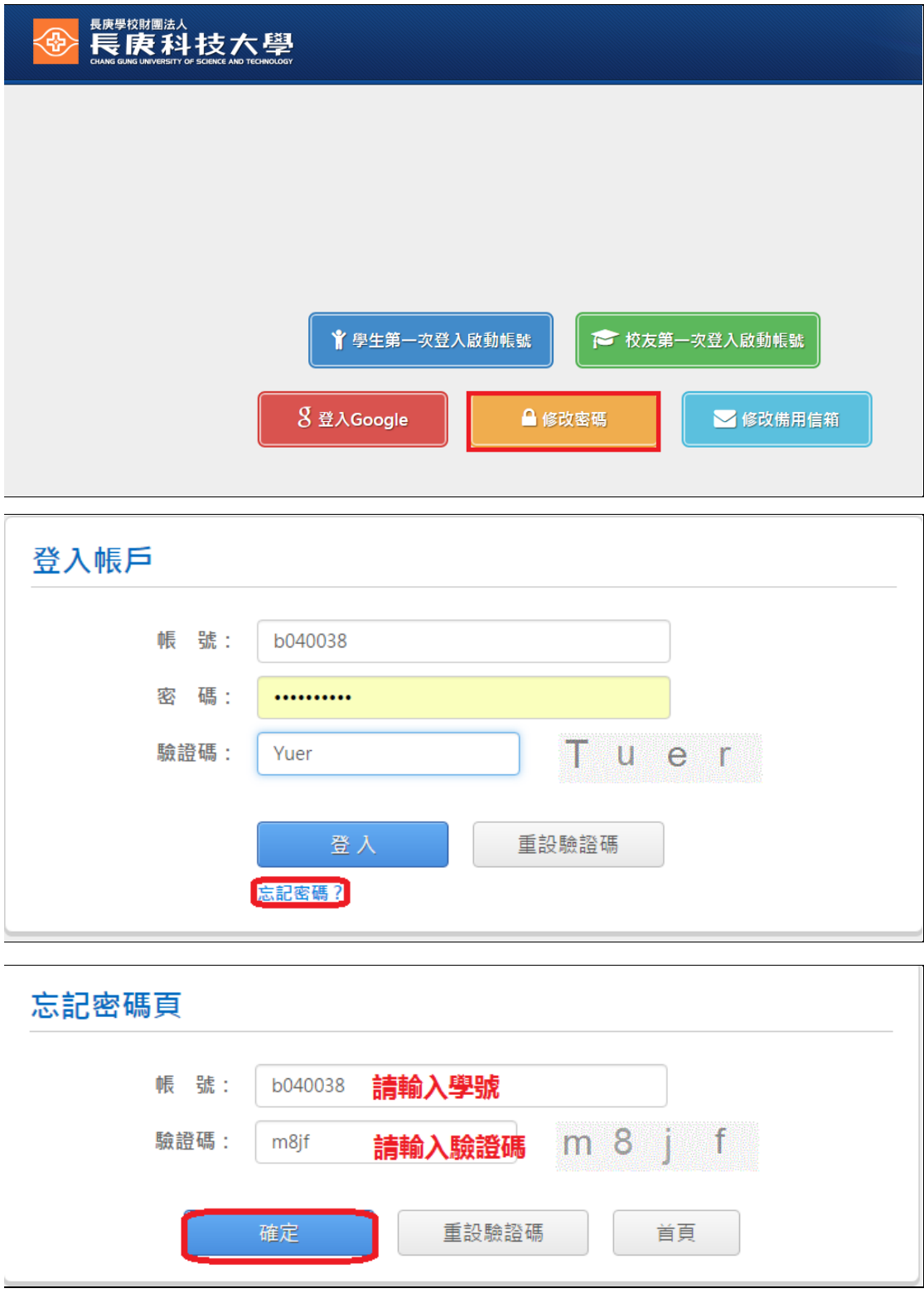

保留校友信箱

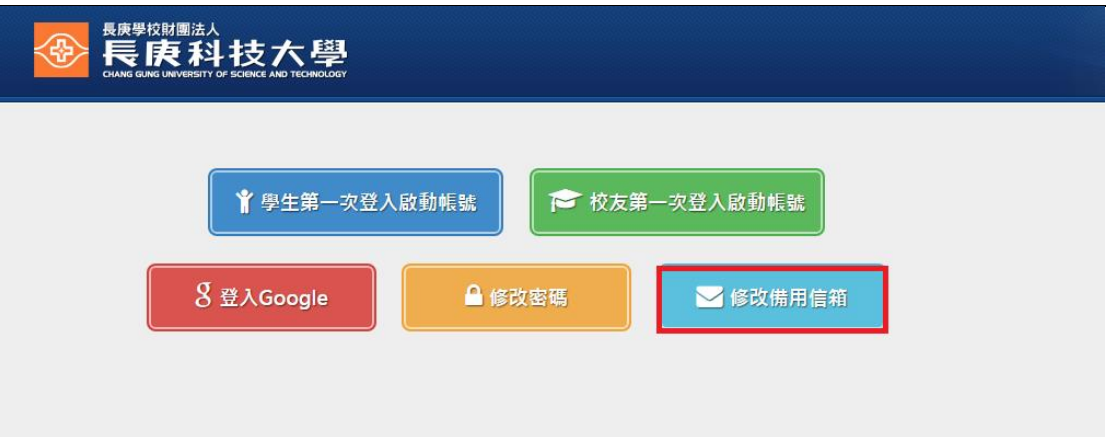

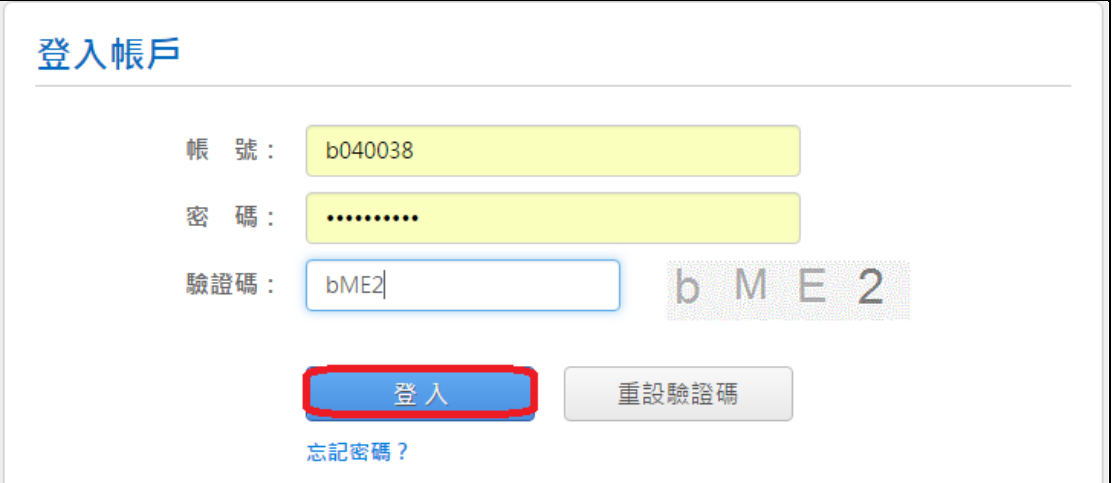

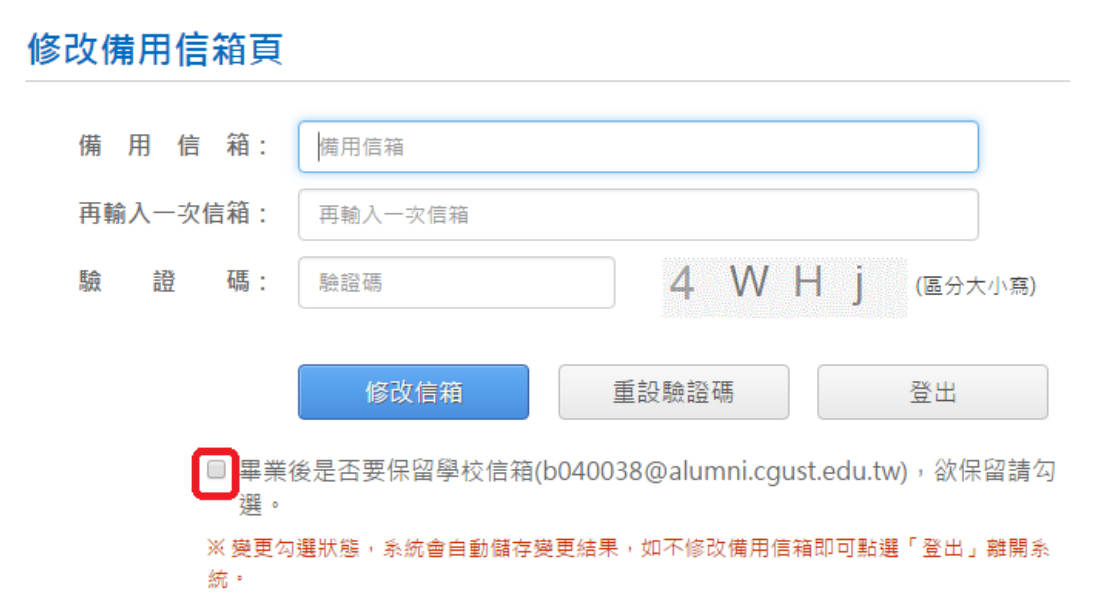

- 畢業生轉檔時間:畢業後隔年1月初
- 校友信箱:學號**[@alumni.cgust.edu.tw](mailto:學號@alumni.cgust.edu.tw)**
- 校友帳號含**Google**雲端硬碟,相簿及Gmail共1G容量

**↓** 電子郵件相關文件:圖書資訊處首頁 → 線上教學 → Google Gmail郵件 系統

## 十五、無線網路**WiFi**介紹(**Android**手機)

- + 無線區域範圍:A棟,B棟,C棟,D棟,EF棟 (含圖書館),第一二宿舍 1-2F,3F ~ 10F交誼廳
- 打開手機WiFi 設定 進入【設定】頁面 a.

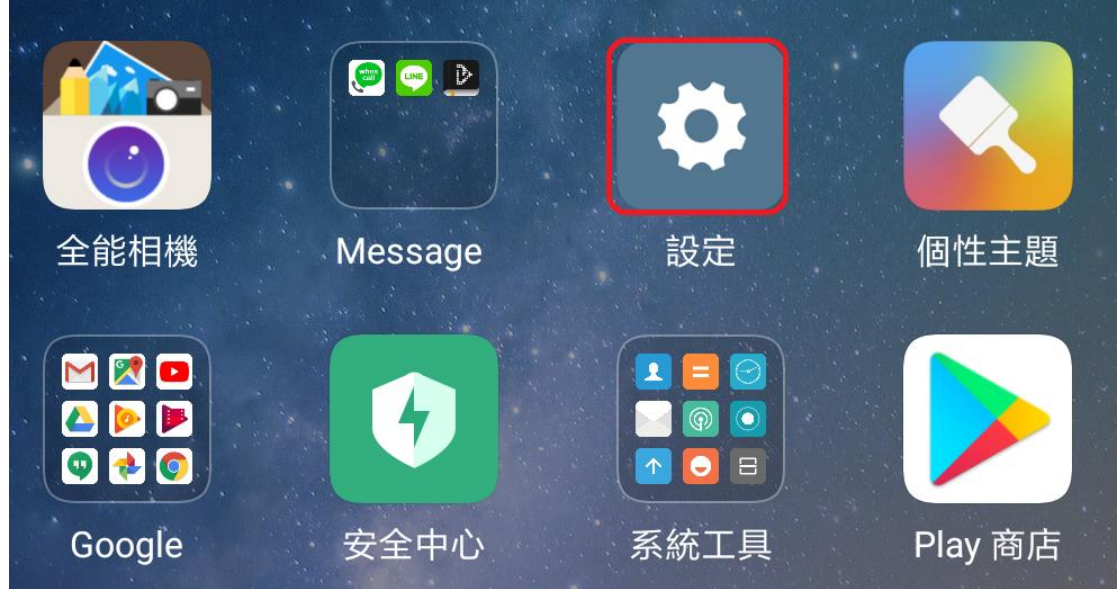

找到WLAN 或Wi-Fi選項,將Wi-Fi 打開 ÷

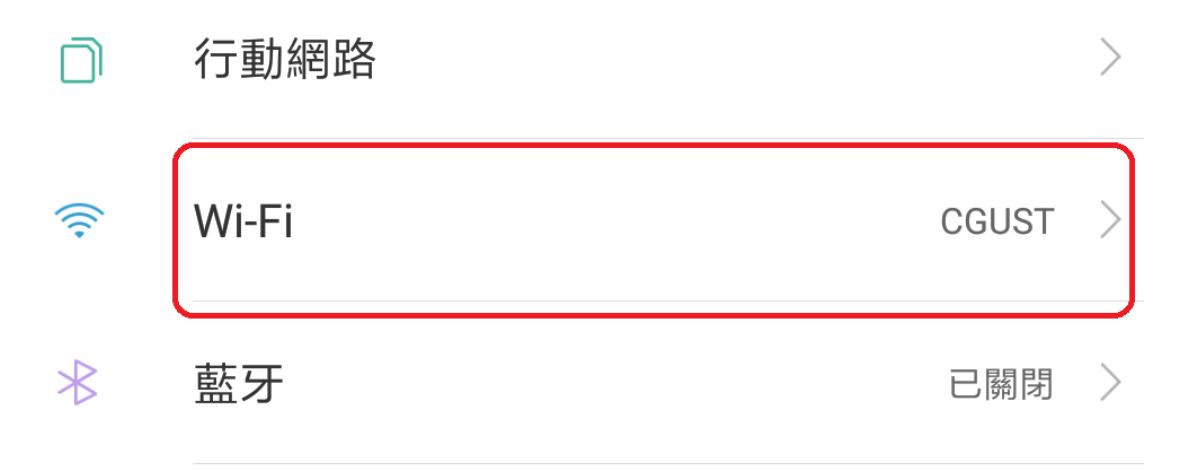

開手機的流覽器(Chrome、Opera等),自動導入認證頁面。

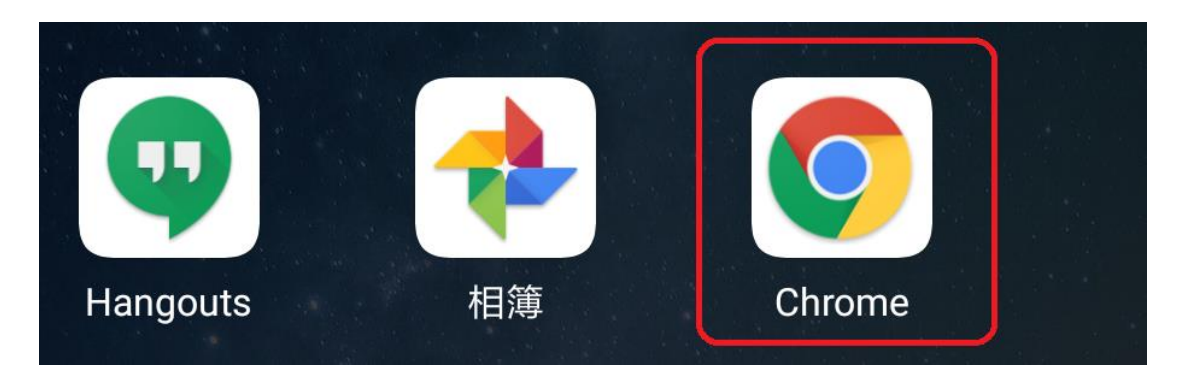

**↓** 請輸入學校gmail電子郵件的 帳號=學號 (不需要@mail.cgust.edu.tw) 和 密碼

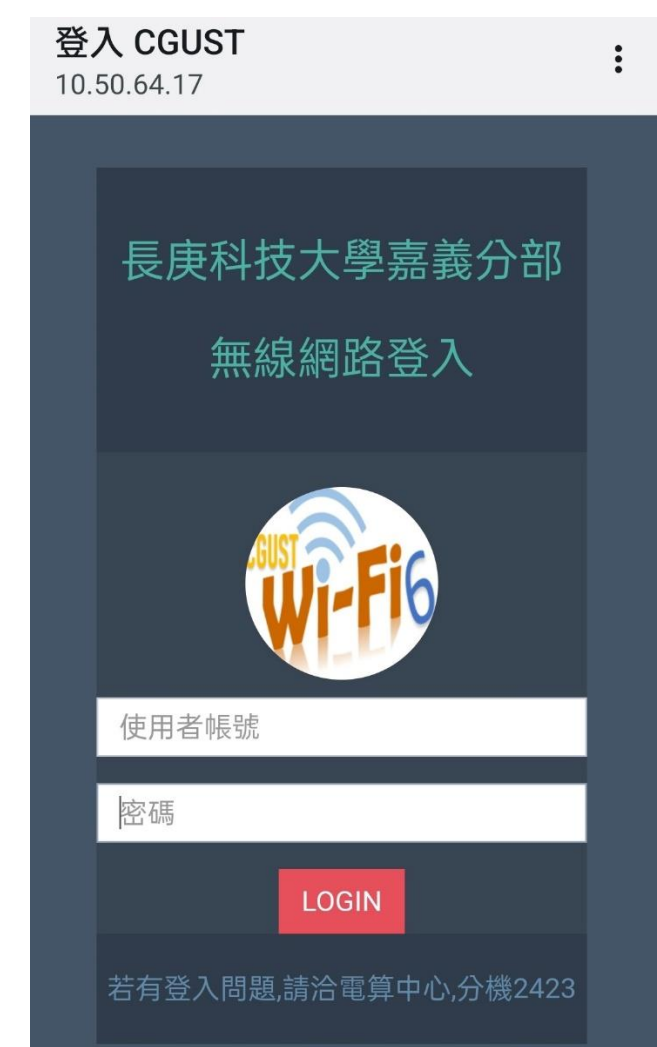

## 十六、**Office 365**

- 校務資訊系統→學生服務專區→ Office365帳密查詢
- 登入網址 <https://www.microsoft.com/zh-tw/microsoft-365>
- 最多5個設備₩.,